## CADARETGRANT

## GENERATING A BROKERCHECK REPORT INSTRUCTIONS

To generate a detailed BrokerCheck report, click on the following link or type the address [www.finra.org/brokercheck](http://www.finra.org/brokercheck) into your browser. Then, click the "Start Search" button.

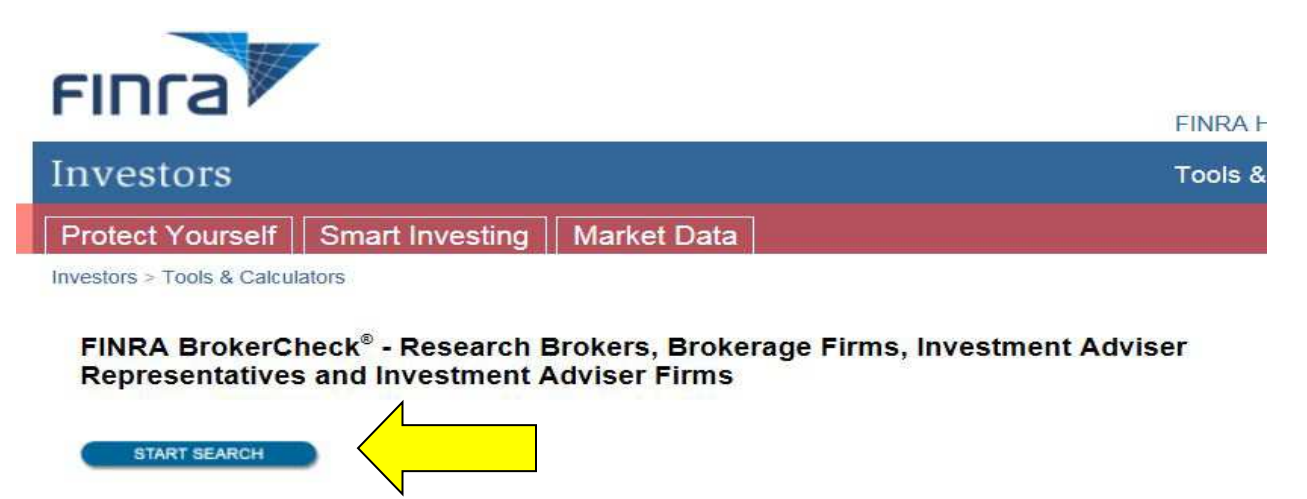

1. At the next page, select "Individual" and enter the individual's name or CRD number. Click 'Search'.

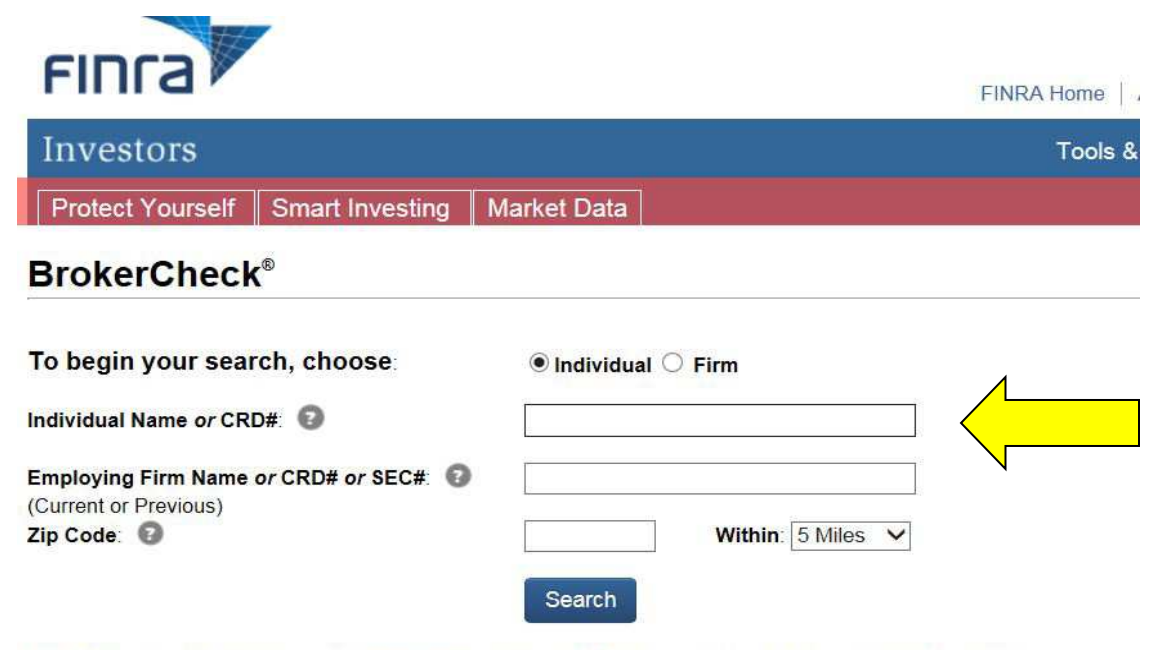

Need help searching? Review the online help or call the FINRA BrokerCheck Hotline at (800) 289-9999.

2. A search results page will be displayed listing the brokers meeting the search criteria. There may be one or more results depending upon the search criteria entered. Click the 'Details' button to the right of the summary information.

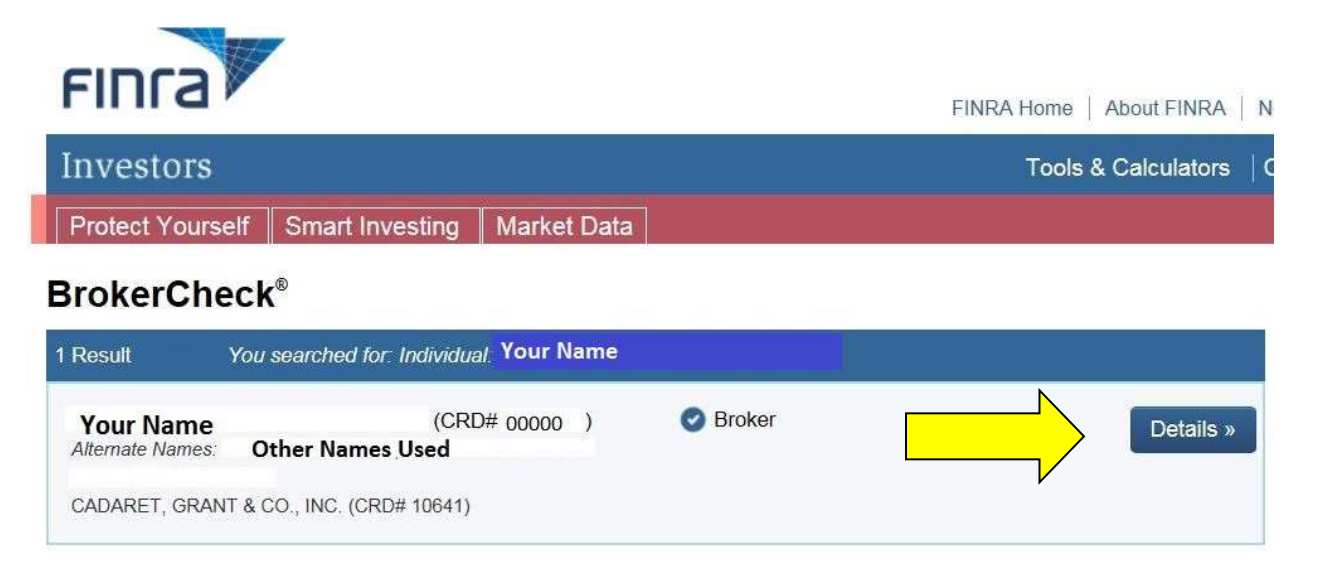

3. Click the 'Accept' box to agree to the Terms & Conditions to progress to the Broker Summary.

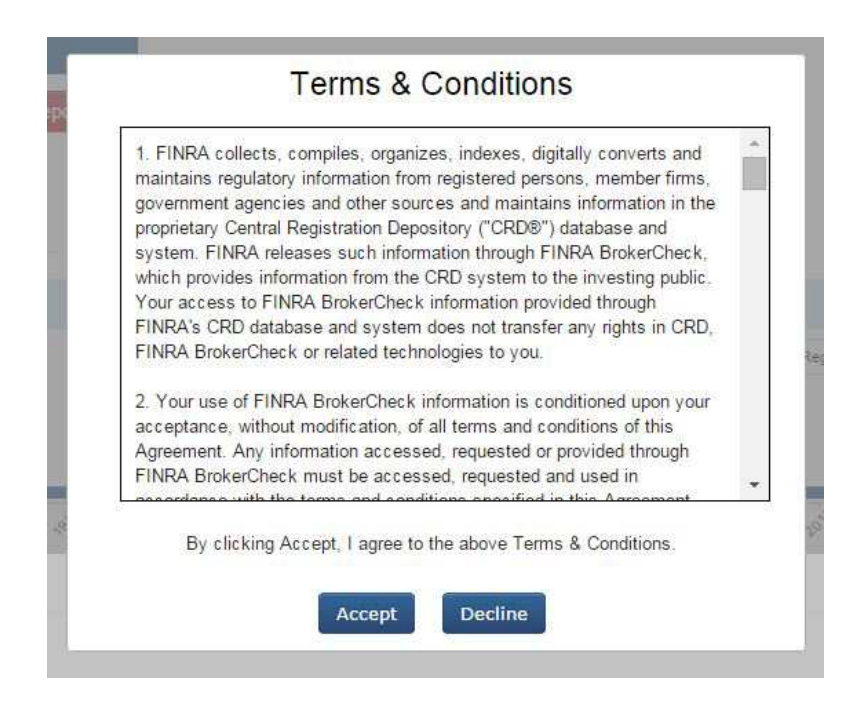

4. On the Broker Summary page click 'Get Detailed Report.' The FINRA Web site will generate a PDF document detailing the broker's qualifications, registration and employment history in a separate window or browser tab, depending on your browser settings.

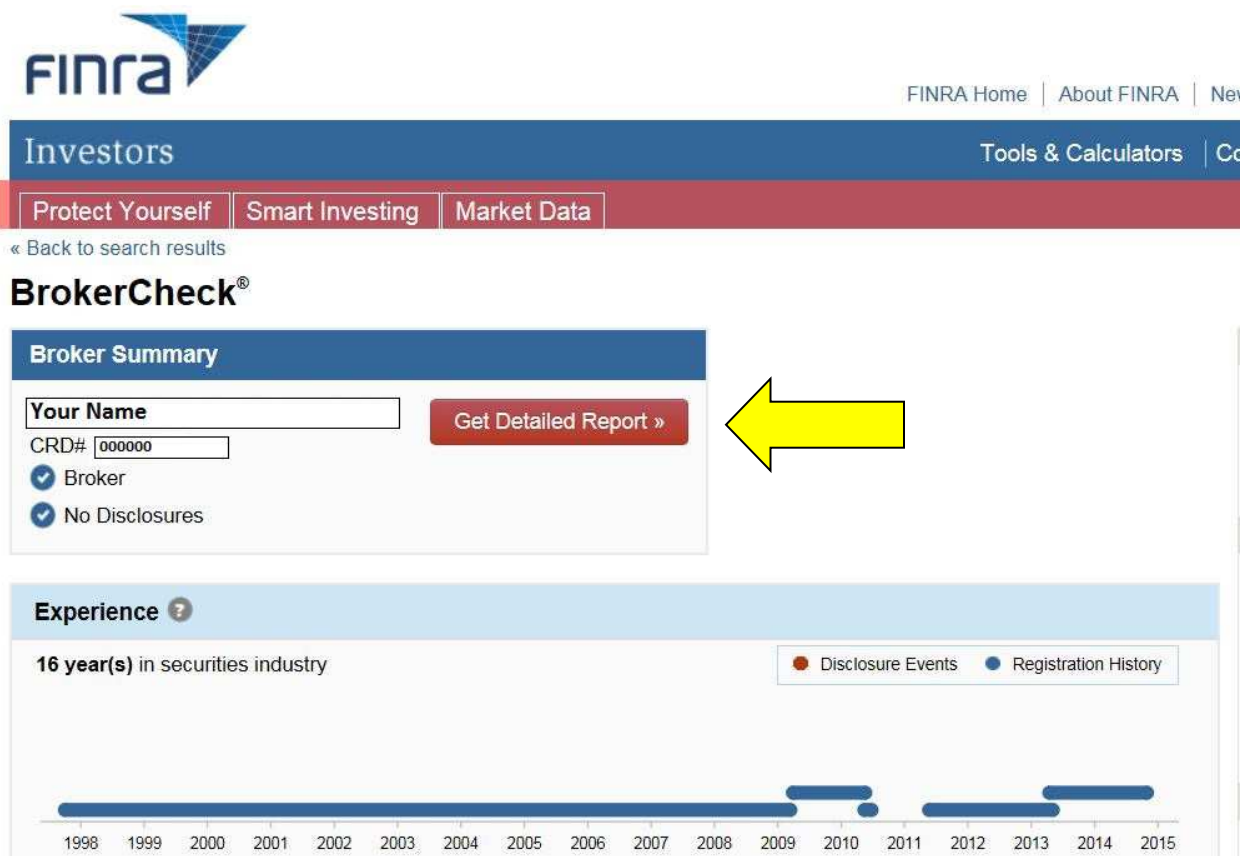

5. The PDF file can be saved to your computer. The report is generally several pages in length and provides details needed to complete the ADV2B Questionnaire.